## **Rechercher et réserver une mallette de lecture CO**

**1** Chercher le titre de la mallette désirée en notant « mallette lecture » L1 ou L2 ou L3 et motsclés et/ou degré harmos collé (ex. harmos11).

**2** Choisir le titre cherché et cliquer dessus pour ouvrir la notice de la mallette.

le formulaire de réservation.

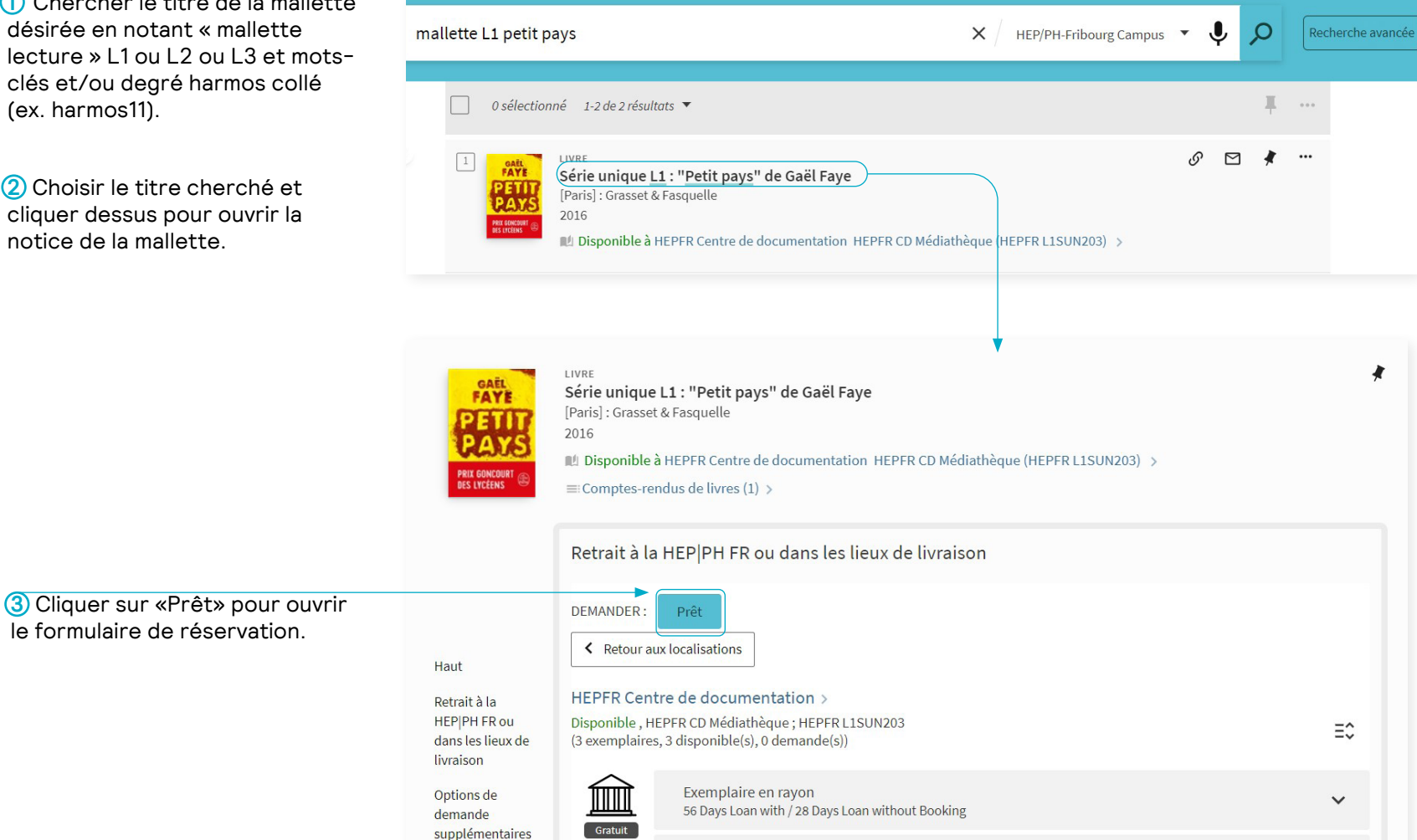

## **Rechercher et réserver une mallette de lecture CO**

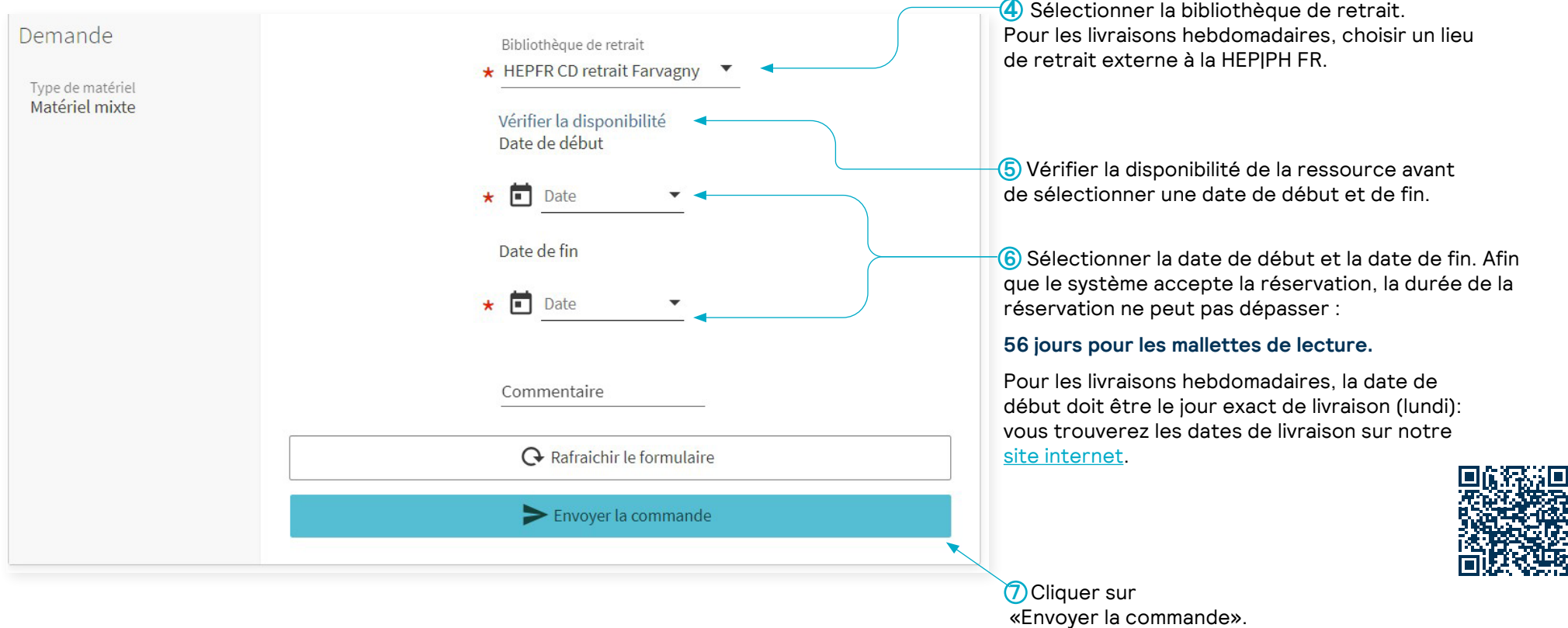

Aucun exemplaire ne peut satisfaire la demande soumise.

Si un message d'erreur rouge s'affiche, retourner dans le formulaire de demande et raccourcir la durée de prêt ou vérifier que le document est bien disponible à la période choisie en cliquant sur «Vérifier la disponibilité», puis renvoyer la demande.

Attention ! Il faut laisser 7 jours entre la fin d'un prêt et le début d'une réservation.